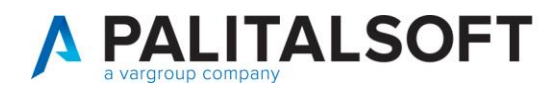

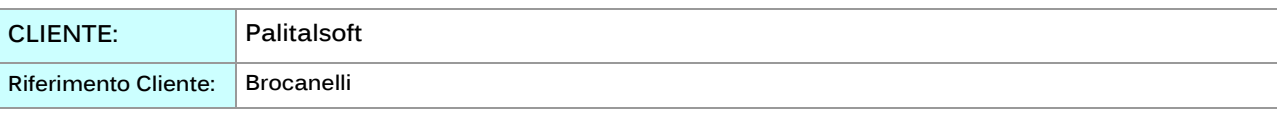

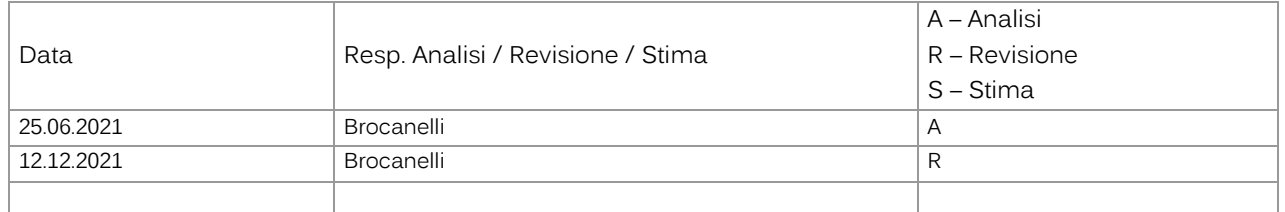

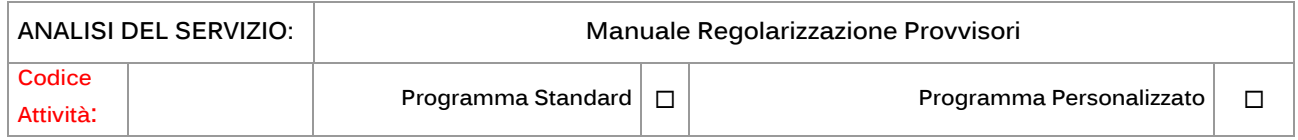

#### **INDICE:**

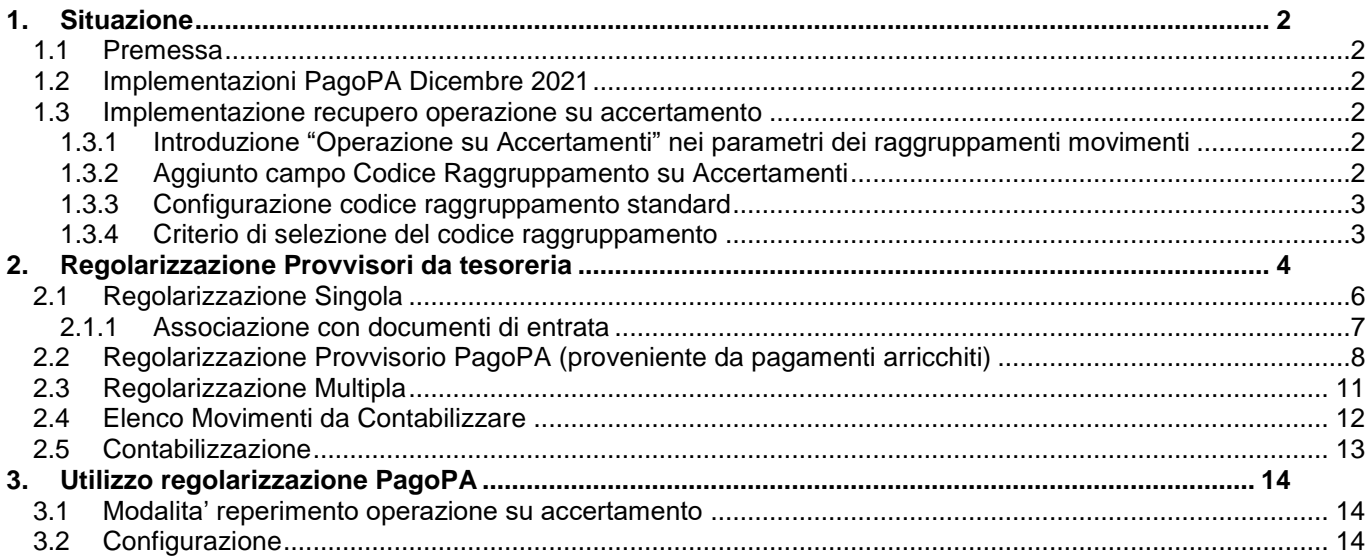

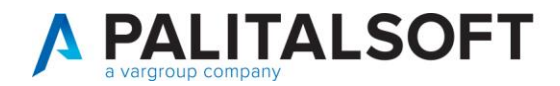

# Manuale Regolarizzazione Provvisori

# <span id="page-1-0"></span>**1. SITUAZIONE**

## **1.1 PREMESSA**

<span id="page-1-1"></span>Il presente documento ha come scopo di descrivere le operatività del programma che permette di riconciliare i provvisori di tesoreria e generare le relative reversali/mandati a copertura.

### **1.2 IMPLEMENTAZIONI PAGOPA DICEMBRE 2021**

<span id="page-1-2"></span>Sui provvisori di Entrata il programma riconosce se il giornale di cassa che proviene dalla tesoreria contiene incassi da PagoPA e li arricchisce richiamando il modulo manager PagoPA.

#### **1.3 IMPLEMENTAZIONE RECUPERO OPERAZIONE SU ACCERTAMENTO**

<span id="page-1-3"></span>In tutte le modalità di riconciliazione (Manuale o da PagoPA) è stata introdotta la seguente modalità di reperimento dell'operazione da effettuare (in fase di creazione delle reversali) sui relativi accertamenti:

### **1.3.1 Introduzione "Operazione su Accertamenti" neiparametri dei raggruppamenti movimenti**

<span id="page-1-4"></span>Il parametro è stato inserito nella tabella Raggruppamenti Movimenti: Definizione raggruppamento movimenti  $\vert x \vert$ Tipologia flusso\* 10 - Creazione Liq./Risc. e Man./  $\vee$  $\mathbb{R}$  $Disabilitato$ Codice\* RESID Descrizione\* Configurazione Accertamenti a Residuo ור<br>Altra Ricerca Entrata/Uscita\* Entrambi  $\ddot{\phantom{0}}$  $\mathbf{u}$ <br>Cancella Parametri aggiuntivi per Fatture Ute **ه**<br>Torna Elenco Operazione su Accertamenti Nessuna operazi Creazione Riscossioni Nessuna operazione<br>Crea nuovo sottoaccertamento<br>Aumenta accertamento/sottoaccertamento<br>Crea variazione per l'accertamento o il sottoaccertamento (Diffe<br>Crea accertamento da matrice<br>Crea certamento da matrice<br>Crea certament Creazione Reversali Valor. data conf. rag. Valor, data valuta benef. Operazione su Impegni Nessuna operazion Creazione Liquidazioni Non prevista creazione liquidazi v Creazione Mandati Nessuna operazione Valor. data conf. rag. Valorizzazione automatica non | v Valor, data valuta benef. Valorizzazione automatica non i Cod.Cassa - Cod. Causale

Si possono creare più raggruppamenti a seconda delle operazioni che devono essere eseguite

## **1.3.2 Aggiunto campo Codice Raggruppamentosu Accertamenti**

<span id="page-1-5"></span>Nella sezione "dati aggiuntivi" degli accertamenti è possibile collegare un codice raggruppamento specifico

Palitalsoft S.r.L. via Brodolini, 12 60035, Jesi - AN T. +39 0731 22911 P.I. e C.F. 00994810430 Cap. Soc. euro 135,000,00 i.v. palitalsoft@pecraccomandata.it info@palitalsoft.it

sedi operative: via Paganini, 57 62018, Potenza Picena - MC T. +39 0733 688026

via Tacito, 51/B 41123, Modena - MO T. +39 059 847006

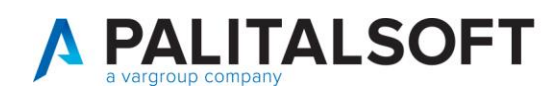

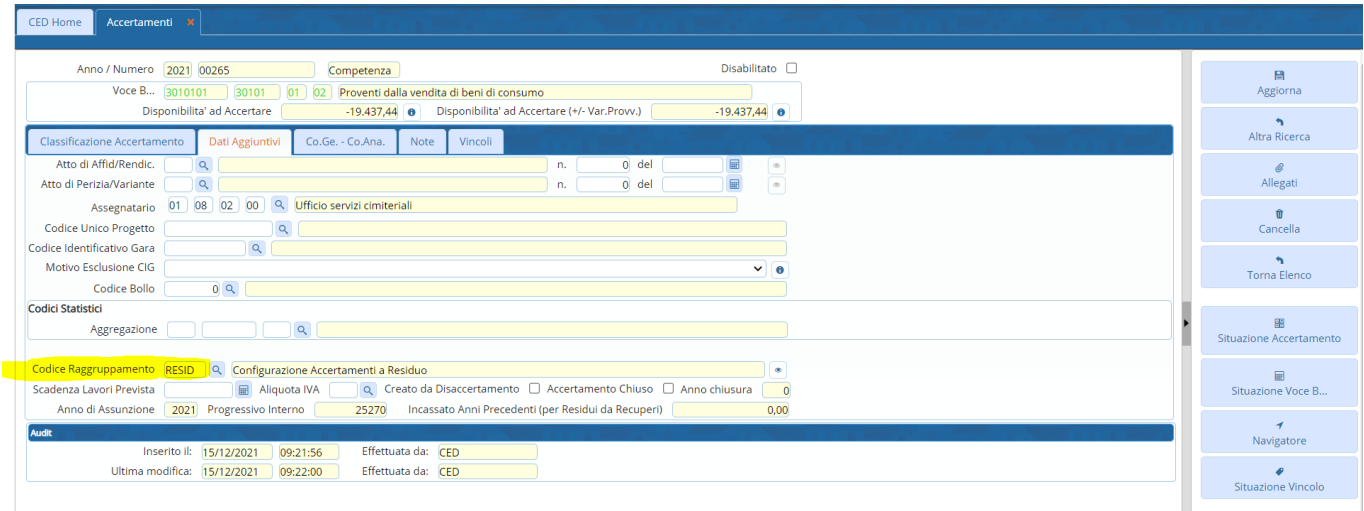

## **1.3.3 Configurazione codice raggruppamento standard**

<span id="page-2-0"></span>Nella configurazione dei "Parametri per creazione automatica movimenti" di tipo 10 "Regolarizzazione Provvisori da Tesoreria" è possibile configurare due codici raggruppamento, uno per i provvisori manuali ed uno per quelli provenienti da PagoPA:

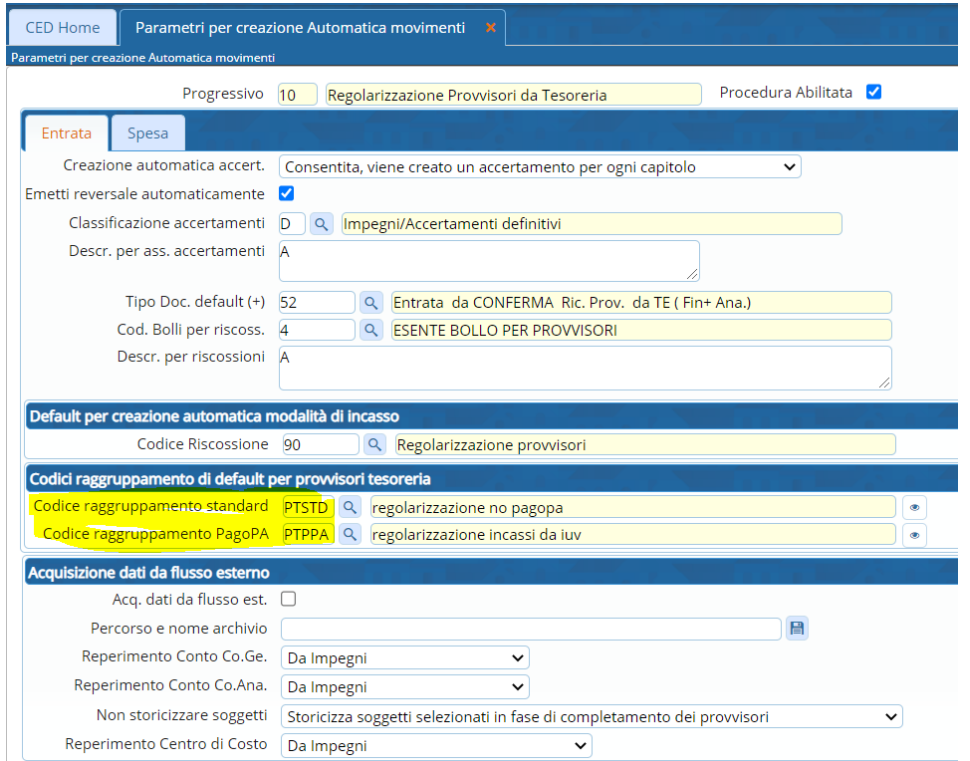

## **1.3.4 Criterio di selezionedel codice raggruppamento**

<span id="page-2-1"></span>A seguito delle configurazioni specificati nei punti precedenti, in fase di regolarizzazione (Manuale o da PagoPA) il programma reperisce il codice raggruppamento dall'accertamento e successivamente (se non presente) legge il codice presente nella configurazione generale.

Palitalsoft S.r.L. via Brodolini, 12 60035, Jesi - AN T. +39 0731 22911

P.I. e C.F. 00994810430 Cap. Soc. euro 135.000,00 i.v. palitalsoft@pecraccomandata.it info@palitalsoft.it

sedi operative: via Paganini, 57 62018, Potenza Picena - MC T. +39 0733 688026

via Tacito, 51/B 41123, Modena - MO T. +39 059 847006

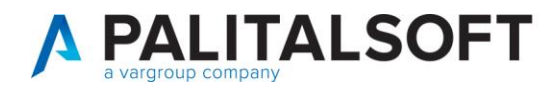

# **2. REGOLARIZZAZIONEPROVVISORIDA TESORERIA**

<span id="page-3-0"></span>Il programma è raggiungibile dal menù di cityware.online "Servizi Economici -> Finanziaria -> Entrata -> Regolarizzazione provvisori da tesoreria":

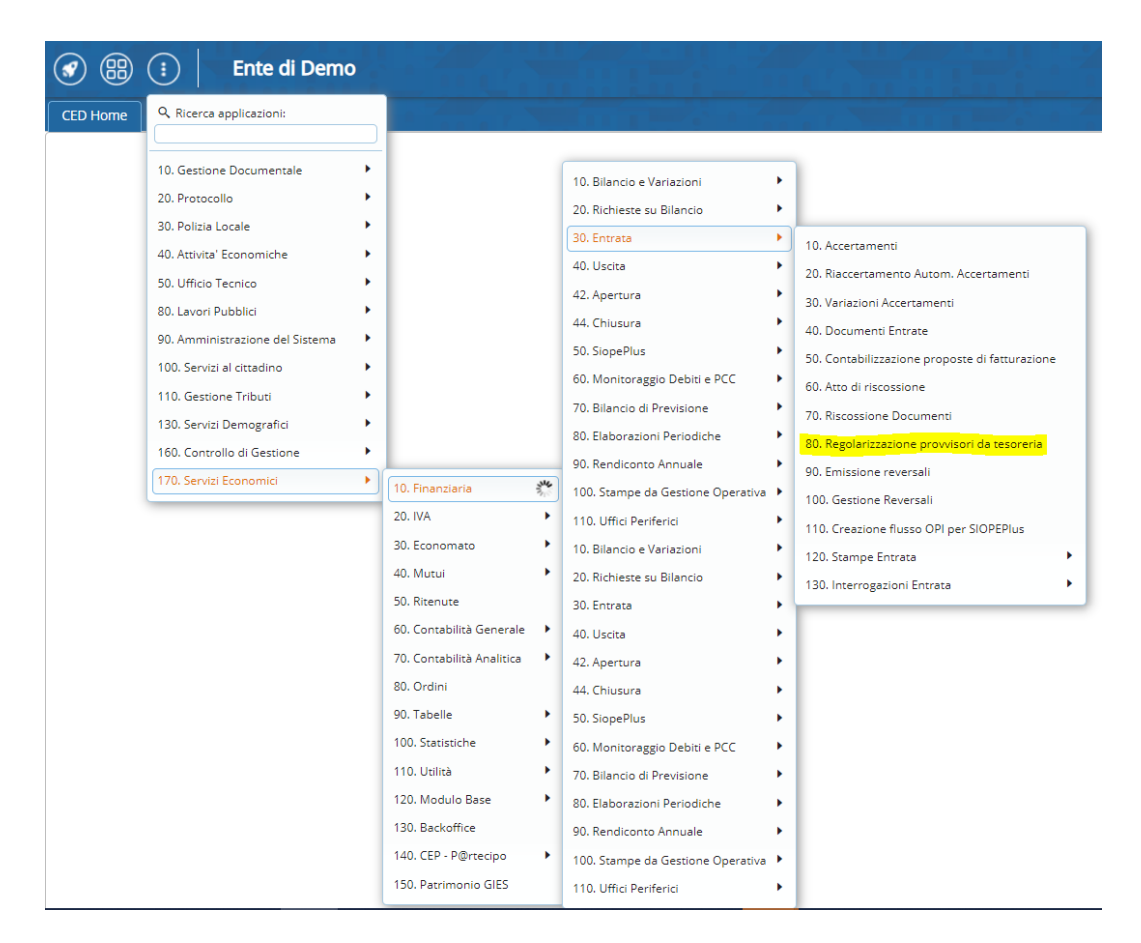

Posizione alternativa (in base all'installazione di cityware.online):

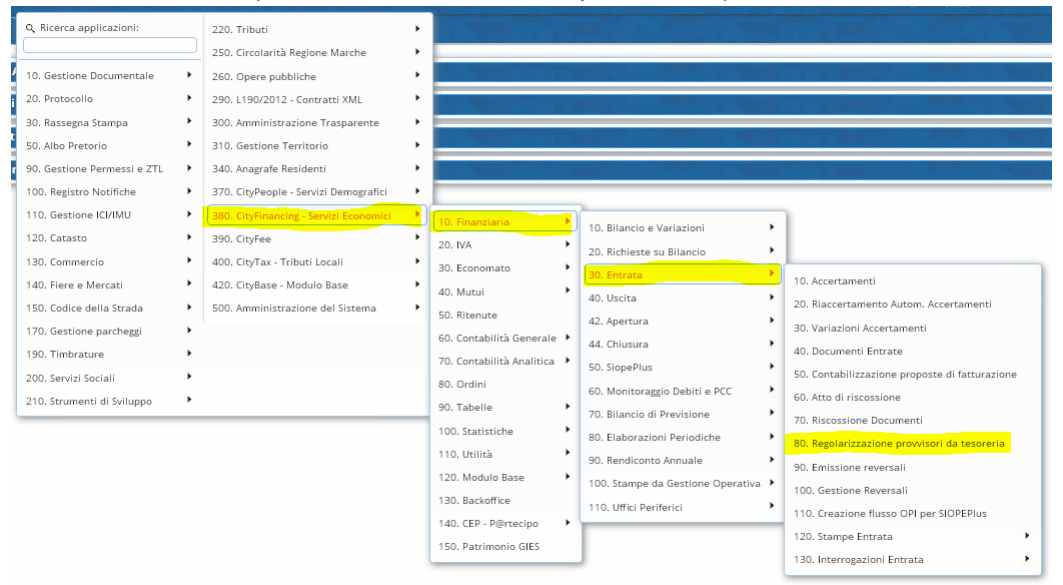

Palitalsoft S.r.L. via Brodolini, 12 60035, Jesi - AN T. +39 0731 22911 P.I. e C.F. 00994810430 Cap. Soc. euro 135.000,00 i.v. palitalsoft@pecraccomandata.it info@palitalsoft.it

sedi operative: via Paganini, 57 62018, Potenza Picena - MC T. +39 0733 688026

via Tacito, 51/B 41123, Modena - MO T. +39 059 847006

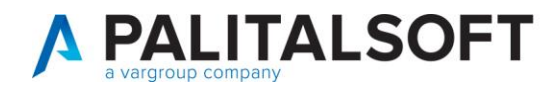

Il programma presenta una serie di campi per filtrare l'elenco che viene visualizzato cliccando su Elenca, in particolare il campo "Stato provvisorio" permette di selezionare uno dei 3 stati:

- Da Regolarizzare (Default in fase di apertura del programma): sono i provvisori che sono stati caricati dal giornale di cassa ma a cui non sono stati associati i dati utili per la regolarizzazione (Accertamento, Soggetto, ecc…)
- Pronto per Regolarizzazione: sono i provvisori che hanno l'importo completamente "associato"
- Regolarizzato: sono i provvisori che sono stati regolarizzati (di cui è stata creata la/le liquidazioni/reversali)
- Tutti: per visualizzare tutti i provvisori indipendentemente dal loro stato

Un altro campo di ricerca che presenta più opzioni è il campo "Modo completamento" che può assumere le seguenti 6 possibilità:

- Tutti: per visualizzare tutti i provvisori indipendentemente dalla tipologia di completamento
- Manuale: visualizza solamente i provvisori da regolarizzare manualmente, quindi senza nessun automatismo
- Bollette/Provvedimenti Cityfee
- Fatturazione attiva (financing)
- Provvisorio da PagoPA: visualizza solamente i provvisori che sono stati impostati come provenienti da PagoPA e quindi possono essere arricchiti derivando i dati necessari da PagoPA
- Autofinanziamento

Gli altri campi permettono di filtrare l'elenco per gli altri campi presenti sul provvisorio, di seguito si riporta un esempio della schermata di ricerca:

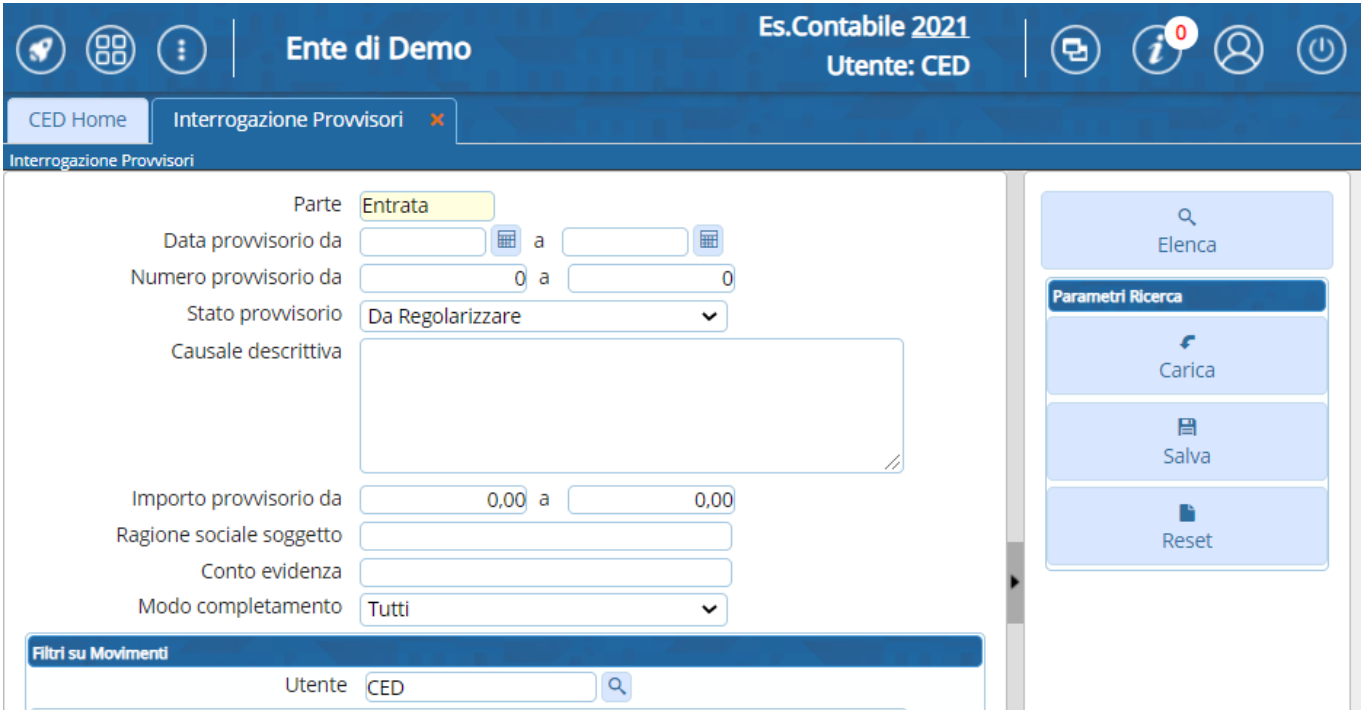

Cliccando su "Elenca" viene visualizzato la seguente schermata:

Palitalsoft S.r.L. via Brodolini, 12 60035, Jesi - AN T. +39 0731 22911 P.I. e C.F. 00994810430 Cap. Soc. euro 135.000,00 i.v. palitalsoft@pecraccomandata.it info@palitalsoft.it

sedi operative: via Paganini, 57 62018, Potenza Picena - MC T. +39 0733 688026

via Tacito, 51/B 41123, Modena - MO T. +39 059 847006

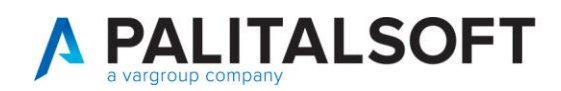

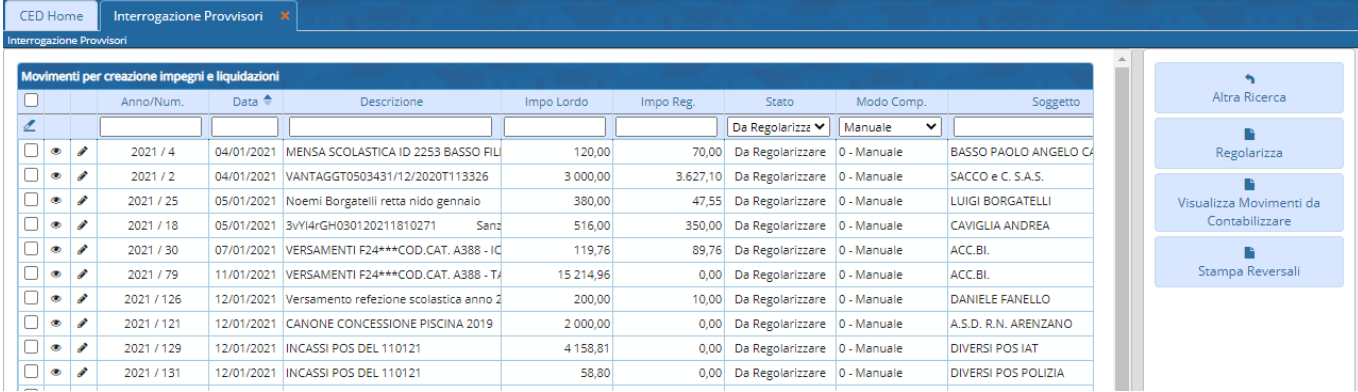

Di seguito vengono descritte le varie possibilità per Regolarizzare un provvisorio:

# **2.1 REGOLARIZZAZIONE SINGOLA**

<span id="page-5-0"></span>Selezionando un provvisorio e cliccando su "Regolarizza" (o cliccando due volte su di esso) è possibile visualizzare il dettaglio del provvisorio stesso ed aggiungere le informazioni necessarie (accertamento e cliente) cliccando sul bottone "+" presente nella sezione "Movimenti da contabilizzare":

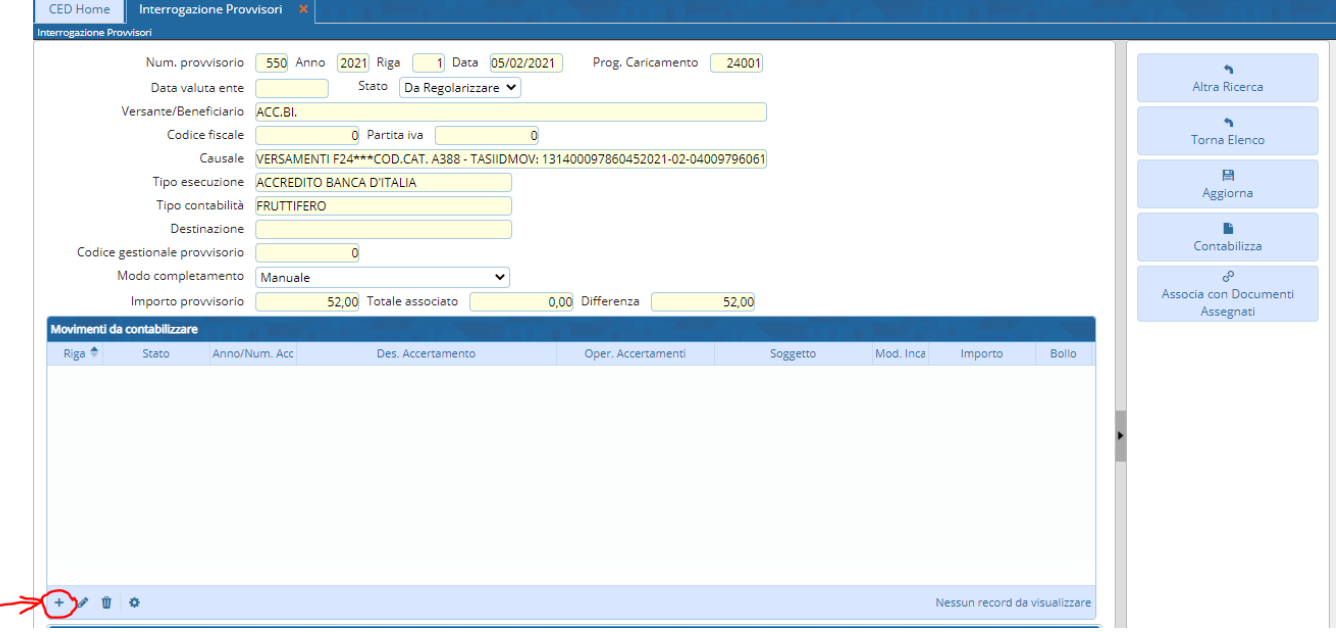

Cliccando sul bottone appare la seguente schermata dove è possibile inserire i dati necessari per la regolarizzazione e premere su "Aggiungi" per confermare l'inserimento:

Palitalsoft S.r.L. via Brodolini, 12 60035, Jesi - AN T. +39 0731 22911 P.I. e C.F. 00994810430 Cap. Soc. euro 135.000,00 i.v. palitalsoft@pecraccomandata.it info@palitalsoft.it

sedi operative: via Paganini, 57 62018, Potenza Picena - MC T. +39 0733 688026

via Tacito, 51/B 41123, Modena - MO T. +39 059 847006

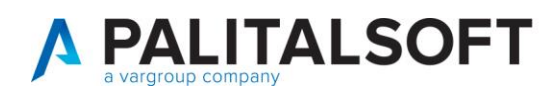

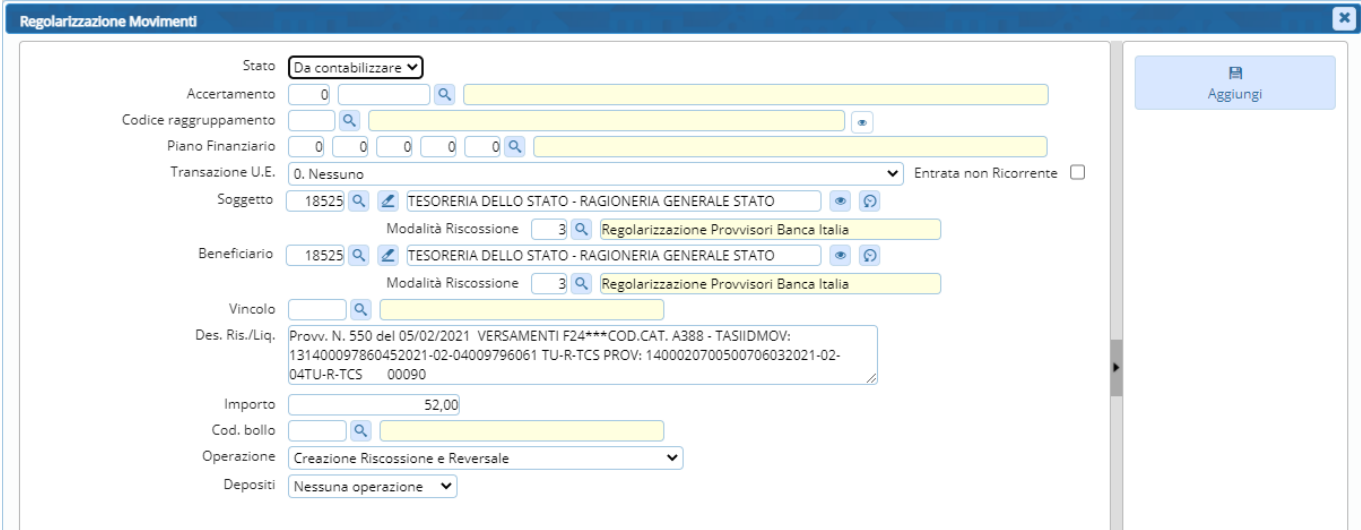

Una volta inserito il dettaglio del provvisorio è possibile aggiornare il progressivo stesso cliccando su "Aggiorna", se sono stati inseriti i dettagli di tutto l'importo del provvisorio, quest'ultimo cambia il suo stato in "Pronto per Regolarizzazione":

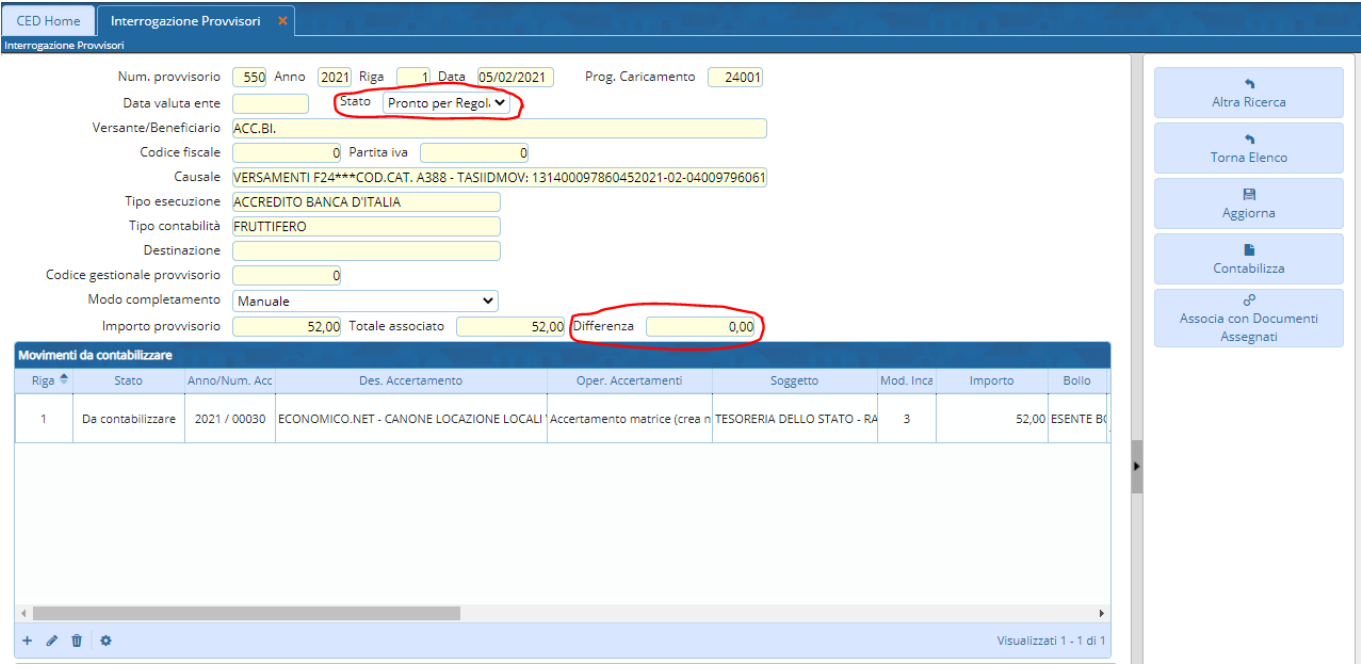

Una volta completato l'inserimento dei dettagli è possibile "Contabilizzare" (vedi paragrafo [2.5\)](#page-12-0) questo provvisorio oppure continuare con il completamento di altri provvisori e procedere alla contabilizzazione "massiva"

#### **2.1.1 Associazione con documentidi entrata**

<span id="page-6-0"></span>Nella fase di regolarizzazione manuale invece di inserire le righe di dettaglio con la funziona aggiungi (+) è possibile utilizzare anche la funzione "Crea da assegnazione":

Palitalsoft S.r.L. via Brodolini, 12 60035, Jesi - AN T. +39 0731 22911 P.I. e C.F. 00994810430 Cap. Soc. euro 135.000,00 i.v. palitalsoft@pecraccomandata.it info@palitalsoft.it

sedi operative: via Paganini, 57 62018, Potenza Picena - MC T. +39 0733 688026

via Tacito, 51/B 41123, Modena - MO T. +39 059 847006

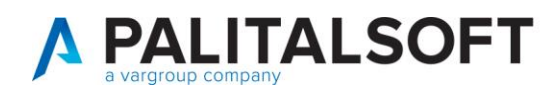

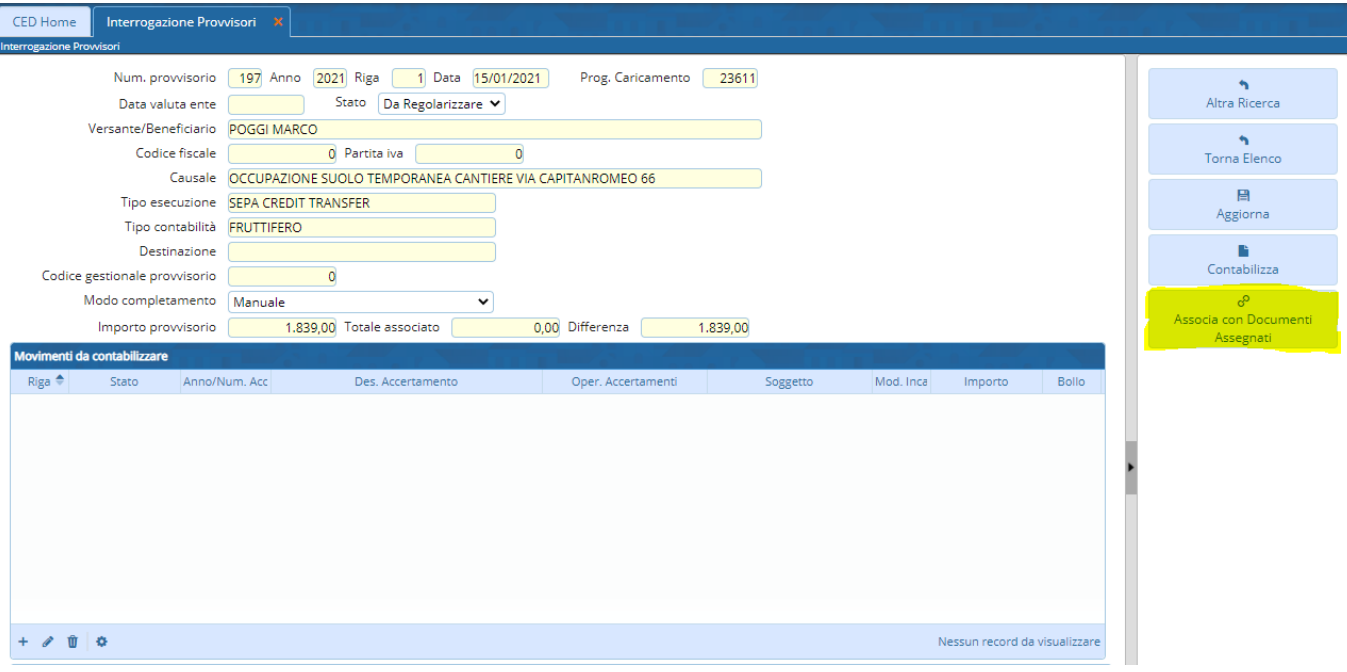

che permette di selezionare uno o più documenti di entrata da poter associare al provvisorio:

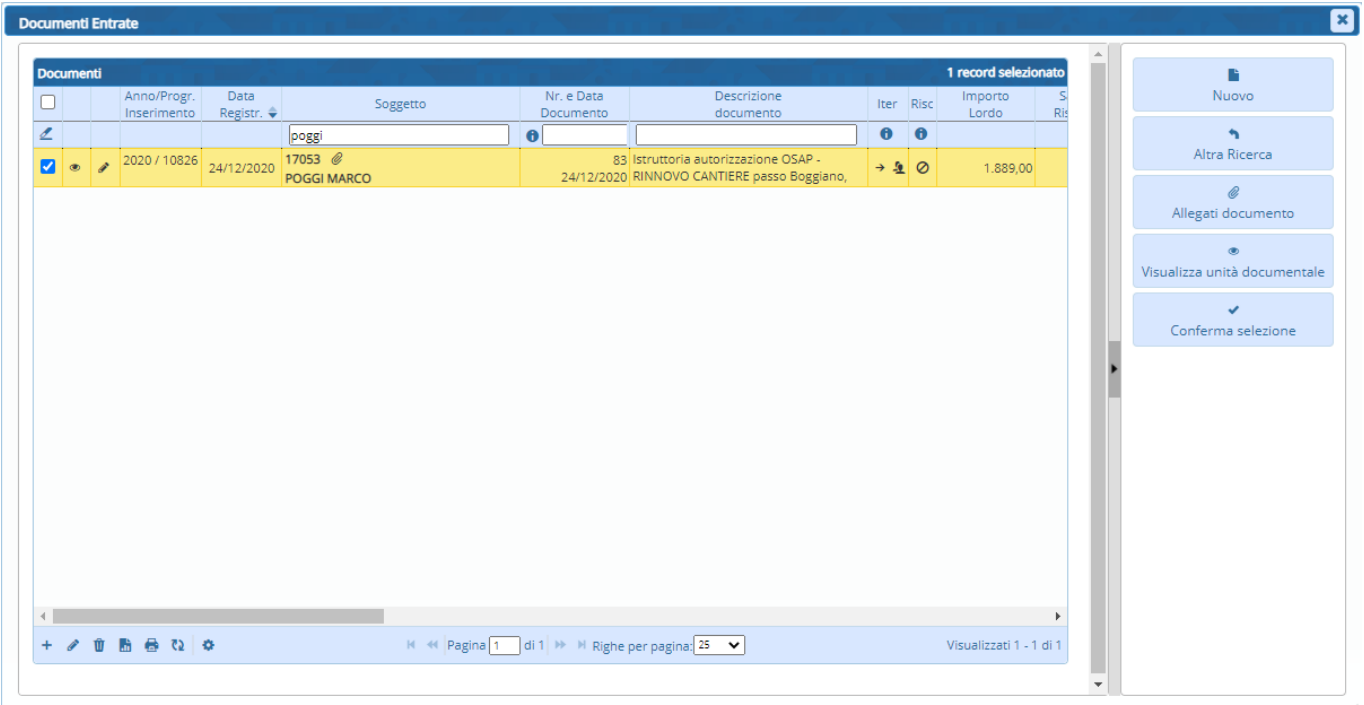

Una volta confermata la selezione (con l'apposito tasto) il programma permette di selezionare le assegnazioni del singolo documento, e a seguito di questa selezione, i dati vengono riportati nella sezione "Movimenti da contabilizzare" riportando l'accertamento ed il soggetto presenti sul/sui documento/i.

# <span id="page-7-0"></span>**2.2 REGOLARIZZAZIONE PROVVISORIO PAGOPA (PROVENIENTE DA PAGAMENTI ARRICCHITI)**

Palitalsoft S.r.L. via Brodolini, 12 60035, Jesi - AN T. +39 0731 22911

P.I. e C.F. 00994810430 Cap. Soc. euro 135.000,00 i.v. palitalsoft@pecraccomandata.it info@palitalsoft.it

sedi operative: via Paganini, 57 62018, Potenza Picena - MC T. +39 0733 688026

via Tacito, 51/B 41123, Modena - MO T. +39 059 847006

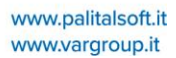

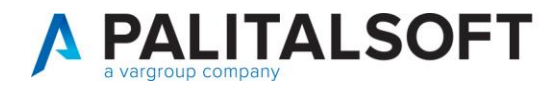

Nel caso di un provvisorio proveniente da PagoPA (Modo completamento = 5 - Provvisorio da PagoPA) selezionando il provvisorio dall'elenco e premendo su "Regolarizza" oltre alle altre funzionalità presenti nel menu a destra, viene presentato anche il bottone "Arricchisci Provvisorio":

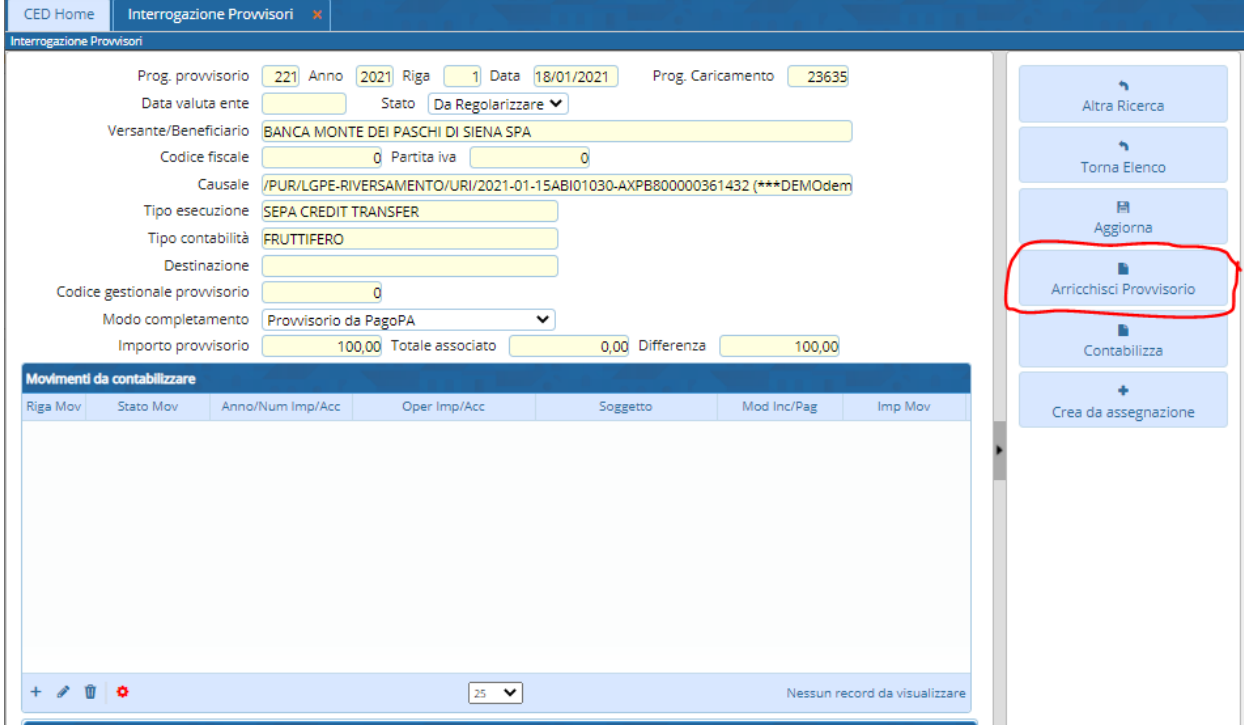

Cliccando il Bottone, il programma richiede al Manager di PagoPA di cityware.online di reperire le informazioni relative al provvisorio e compila in automatico la/le riga/righe di dettaglio nella sezione "Movimenti da contabilizzare", il soggetto viene reperito dall'anagrafico unico soggetti ricercando per codice fiscale od in alternativa viene reperito dall'accertamento, questa scelta può essere impostata per il singolo servizio attivato su pagopa:

Palitalsoft S.r.L. via Brodolini, 12 60035, Jesi - AN T. +39 0731 22911

P.I. e C.F. 00994810430 Cap. Soc. euro 135.000,00 i.v. palitalsoft@pecraccomandata.it info@palitalsoft.it

sedi operative: via Paganini, 57 62018, Potenza Picena - MC T. +39 0733 688026

via Tacito, 51/B 41123, Modena - MO T. +39 059 847006

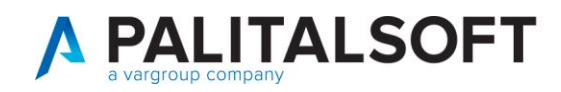

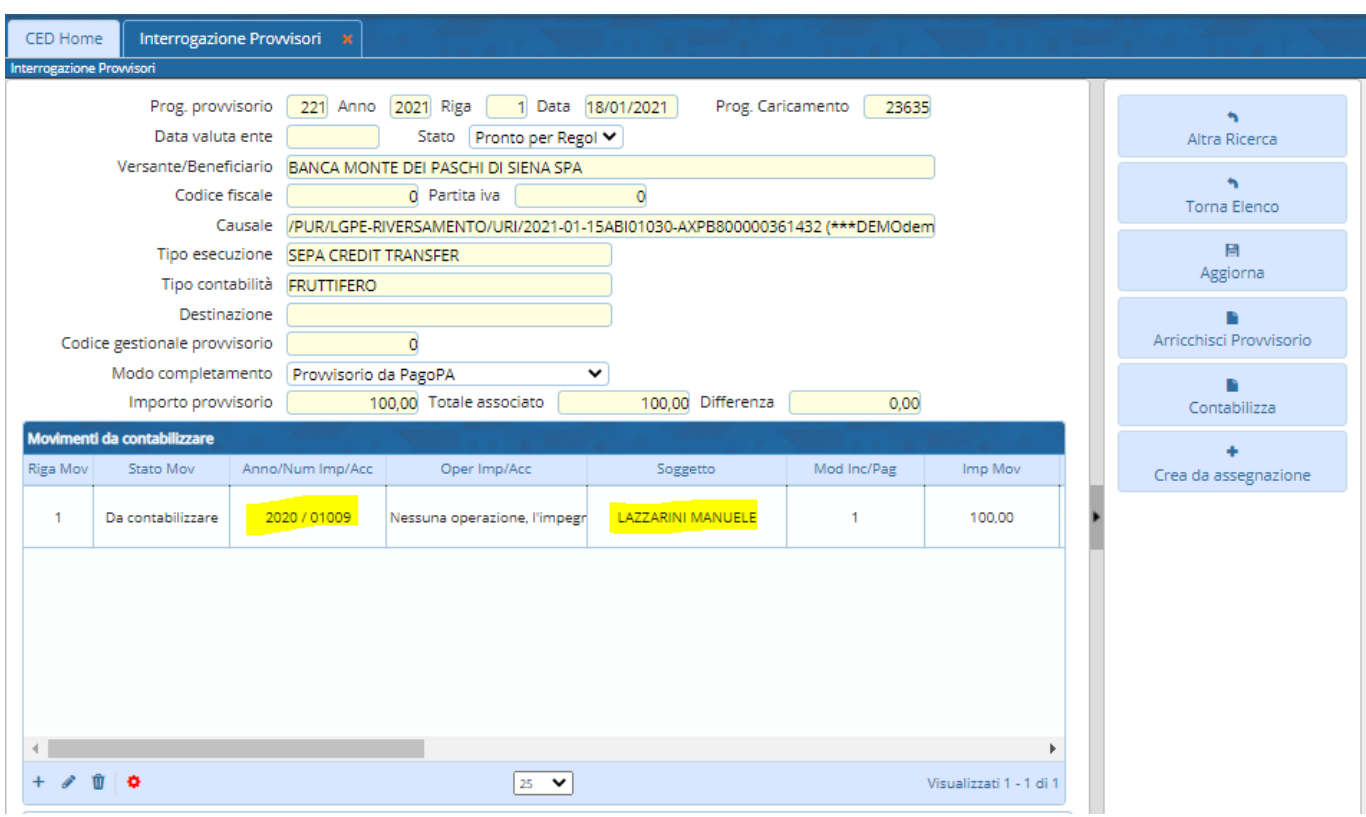

Se lo IUV è stato generato dalla Fatturazione Attiva di cityware.online, il programma effettua anche il collegamento con il relativo documento di entrata e riporta il soggetto specifico del documento:

Palitalsoft S.r.L. via Brodolini, 12 60035, Jesi - AN T. +39 0731 22911

P.I. e C.F. 00994810430 Cap. Soc. euro 135.000,00 i.v. palitalsoft@pecraccomandata.it info@palitalsoft.it

sedi operative: via Paganini, 57 62018, Potenza Picena - MC T. +39 0733 688026

via Tacito, 51/B 41123, Modena - MO T. +39 059 847006

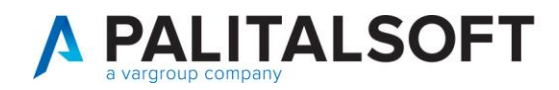

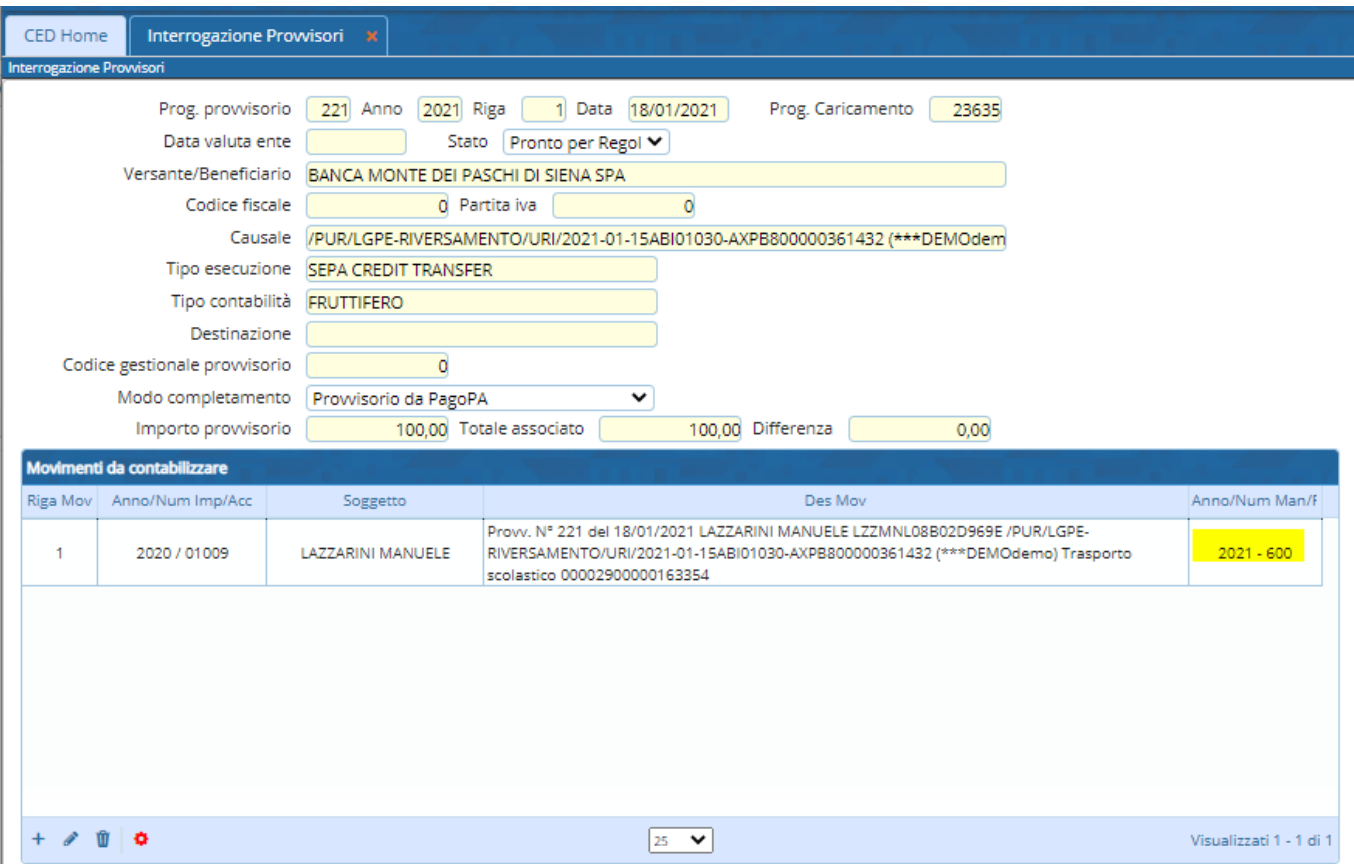

In questo caso non viene creato un nuovo documento di riscossione ma viene aggiornato (e chiuso) quello esistente.

Ovviamente queste informazioni possono essere visualizzate o modificate dall'operatore utilizzando le funzioni "standard" presenti in fondo all'elenco dei dettagli:

= Aggiungi = Modifica = Cancella

Come nel caso dei provvisori "Manuali" cliccando su "Aggiorna" i dati vengono confermati ed è possibile Contabilizzare il singolo provvisorio (utilizzando il bottone "Contabilizza") o utilizzare la funzione massiva

# **2.3 REGOLARIZZAZIONE MULTIPLA**

<span id="page-10-0"></span>Nella schermata che permette di visualizzare l'elenco dei provvisori da regolarizzare, è possibile selezionare più di un provvisorio (NB: i provvisori selezionati devono avere lo stesso "Modo Completamento") utilizzando il campo di selezione presente sulla sinistra di ogni riga o la spunta presente nella barra dei titoli della tabella stessa per selezionare tutte le righe visualizzate:

Palitalsoft S.r.L. via Brodolini, 12 60035, Jesi - AN T. +39 0731 22911 P.I. e C.F. 00994810430 Cap. Soc. euro 135.000,00 i.v. palitalsoft@pecraccomandata.it info@palitalsoft.it

sedi operative: via Paganini, 57 62018, Potenza Picena - MC T. +39 0733 688026

via Tacito, 51/B 41123, Modena - MO T. +39 059 847006

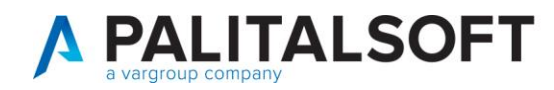

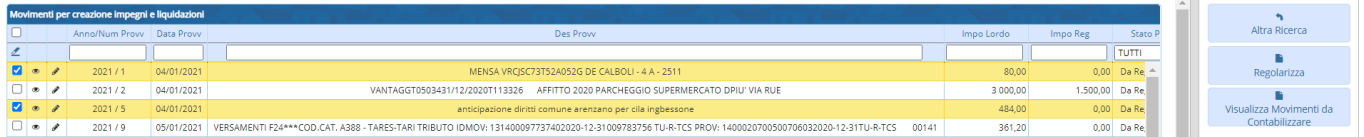

una volta selezionati i provvisori interessati, premendo sul tasto "Regolarizza" appare la seguente schermata:

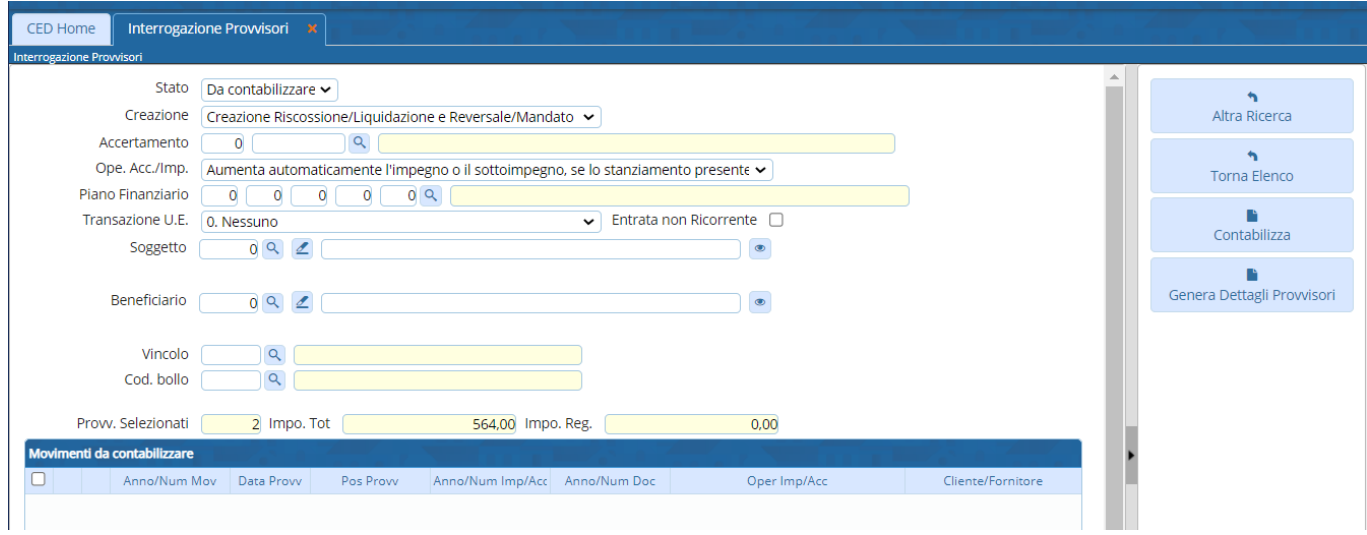

Nella parte superiore è possibile inserire l'Accertamento ed il Soggetto che risultano obbligatori per la generazione delle reversali, oltre ad altri campi che vengono compilati in automatico ma possono anche essere modificati, una volta inseriti i dati cliccando sul bottone "Genera Dettagli Provvisori" viene riempita la tabella "Movimenti da contabilizzare", viene generata una riga per ogni provvisorio selezionato:

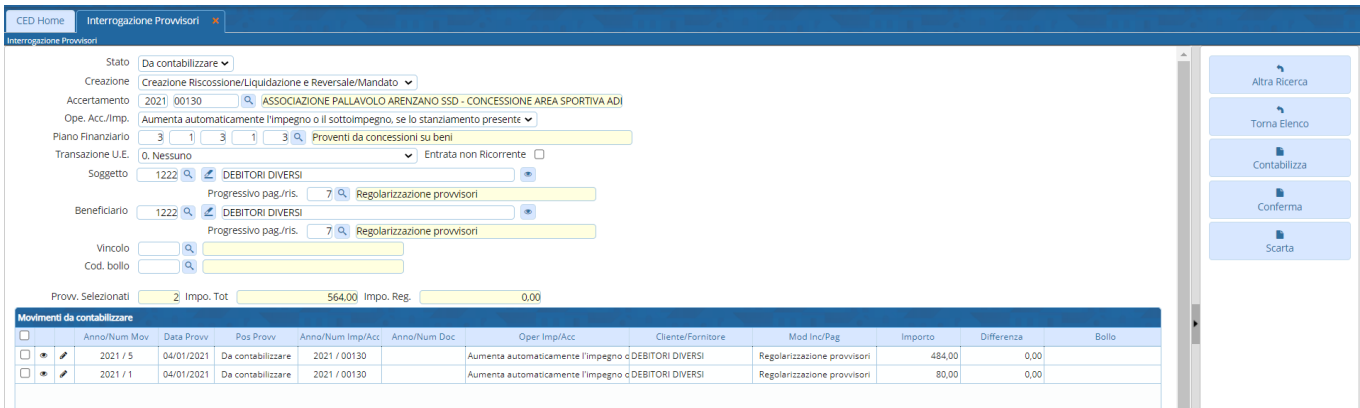

a questo punto è possibile confermare o scartare i record generati con i relativi bottoni presenti nel menu a destra. Una volta confermati è possibile Contabilizzare i movimenti cliccando sul bottone "Contabilizza" oppure è possibile tornare all'elenco dei provvisori.

## **2.4 ELENCO MOVIMENTI DA CONTABILIZZARE**

<span id="page-11-0"></span>Nella schermata iniziale oltre a "Regolarizzare" i provvisori in modo singolo o multiplo è possibile visualizzare l'elenco dei movimenti pronti per essere contabilizzati utilizzando l'apposito bottone presente nel menu a destra, nella schermata che

Palitalsoft S.r.L. via Brodolini, 12 60035, Jesi - AN T. +39 0731 22911 P.I. e C.F. 00994810430 Cap. Soc. euro 135.000,00 i.v. palitalsoft@pecraccomandata.it info@palitalsoft.it

sedi operative: via Paganini, 57 62018, Potenza Picena - MC T. +39 0733 688026

via Tacito, 51/B 41123, Modena - MO T. +39 059 847006

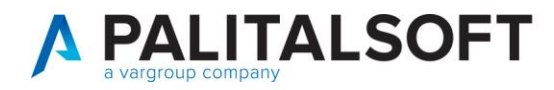

appare vengono visualizzati tutti i provvisori che sono nello stato "da contabilizzare" e che quindi sono pronti per la creazione delle reversali:

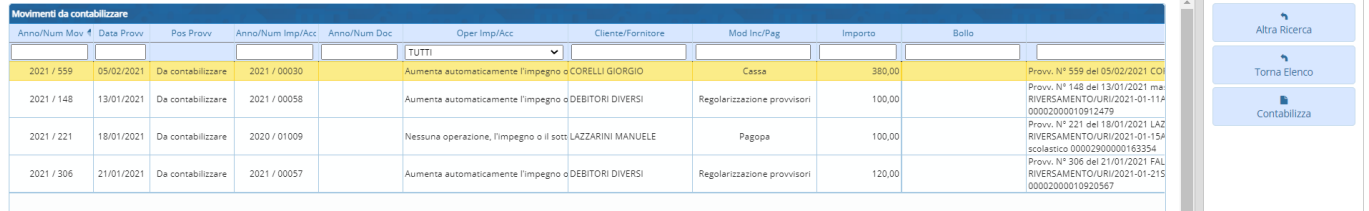

Da questa schermata è possibile procedere alla contabilizzazione premendo sul tasto "Contabilizza" o tornare all'elenco per effettuare ancora delle modifiche sui movimenti.

## **2.5 CONTABILIZZAZIONE**

<span id="page-12-0"></span>Sia nella gestione singola che dalla schermata di "Visualizzazione movimenti da contabilizzare" quando si clicca sul bottone "Contabilizza" viene visualizzata la seguente schermata di lancio:

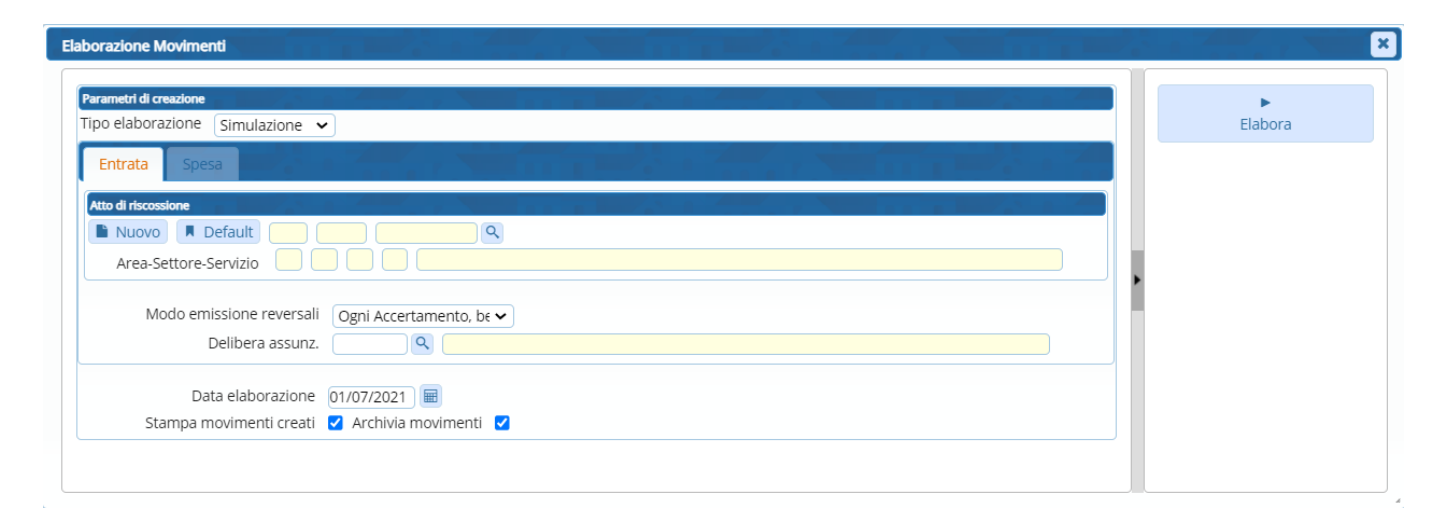

Nella schermata sono presenti dei campi di selezione utili per la generazione delle reversali in particolare:

- Sezione "Atto di riscossione": dove è possibile creare un nuovo atto o selezionare uno esistente
	- Campo "Modo emissione reversali" che permette di scegliere tra le seguenti possibilità:
		- o Ogni riscossione
		- o Ogni beneficiario
		- o Ogni Accertamento
		- o Ogni Accertamento, beneficiario e modalità di riscossione

Per default viene impostata l'ultima modalità ma è possibile modificarla, le varie possibilità permettono di scegliere il numero di reversali che verranno create in quanto l'elenco dei movimenti da contabilizzato verrà raggruppato in base alla scelta effettuata

- Data elaborazione: è possibile modificare la data in cui effettuare la generazione dei movimenti
- Flag Stampa movimenti creati: se spuntata produce una stampa dei movimenti creati
- Flag Archivia movimenti: se spuntata permette l'archiviazione dei movimenti nello storico

L'elaborazione può essere lanciata cliccando sul bottone "Elabora", se il campo "Tipo elaborazione" è impostato a "Simulazione" verrà prodotta una stampa ma non verranno creati i movimenti in finanziaria, mentre selezionando la voce "Creazione" e cliccando su "Elabora" verranno create le riscossioni e le relative reversali.

Palitalsoft S.r.L. via Brodolini, 12 60035, Jesi - AN T. +39 0731 22911 P.I. e C.F. 00994810430 Cap. Soc. euro 135,000,00 i.v. palitalsoft@pecraccomandata.it info@palitalsoft.it

sedi operative: via Paganini, 57 62018, Potenza Picena - MC T. +39 0733 688026

via Tacito, 51/B 41123, Modena - MO T. +39 059 847006

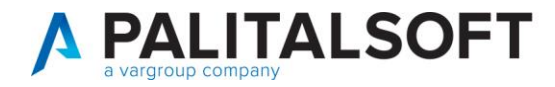

Una volta contabilizzati, se l'importo contabilizzato comprendeva l'intero provvisorio, lo stato viene modificato in "Regolarizzato" e quindi per visualizzarlo è necessario selezionare il relativo stato o scegliere "Tutti".

# <span id="page-13-0"></span>**3. UTILIZZO REGOLARIZZAZIONEPAGOPA**

## **3.1 MODALITA' REPERIMENTO OPERAZIONE SU ACCERTAMENTO**

<span id="page-13-1"></span>Il programma reperisce l'accertamento ed il cliente dal Manager PagoPA ma il tipo di operazione da effettuare sull'accertamento viene letta dal relativo "Codice Raggruppamento" (come specificato nel paragrafo 1.3) che viene reperito dall'accertamento e se non presente viene letto dalla configurazione generale

## **3.2 CONFIGURAZIONE**

<span id="page-13-2"></span>La configurazione del modulo Manager PagoPA con i diversi intermediari è a cura della Palitalsoft

Palitalsoft S.r.L. via Brodolini, 12 60035, Jesi - AN T. +39 0731 22911

P.I. e C.F. 00994810430 Cap. Soc. euro 135.000,00 i.v. palitalsoft@pecraccomandata.it info@palitalsoft.it

sedi operative: via Paganini, 57 62018, Potenza Picena - MC T. +39 0733 688026

via Tacito, 51/B 41123, Modena - MO T. +39 059 847006